# **Luma Key for ScreenPlay and Sequel**

Luma Key is a process that allows an editor to replace an animation's black or white matte with a video clip within an animation, thereby adding depth and creativity to the video.

For best results, use the keyable RAB-BYTE animations included on the Luma Key CD. You can also create your own keyable clips using other editing software such as Adobe After Effects™, as long as the software includes a black or white matte.

Luma Key for ScreenPlay includes 24 sample RAB-BYTE animation clips. Several of the keyable clip sequences have three parts: In, Middle, and Out. For more information on RAB-BYTE Animation Clips, please visit www.rab-byte.com.

#### **Activating your Luma Key Purchase**

- 1) Put the 2.5+ CD-ROM in your ScreenPlay and install A/B Roll from the **Extras** selection.
- 2) Choose **Activate Luma Key**. This will prompt you for your activation code.
- 3) When you purchase Luma Key (MSRP \$120.00) from Applied Magic or an authorized dealer, you will be given an activation code. When purchasing Luma Key, make sure you have your System ID number and purchasing information ready.
- 4) After installing and activating, restart your system, the go to the transitions bin and find the Luma Key Icon at the bottom of the bin.
- 5) When your ScreenPlay is ready, insert an animation disc in the CD-ROM drawer. Next, install the animation of your choice by clicking on the icon and clicking on the Install button.

#### **Getting Started with Luma Key**

- 1) Select the *LumaIN* effect/transition in the Transitions Bin.
- 2) Select details and adjust the Luma Key duration to play as long as possible.
- 3) When you later drag the Luma Key onto the storyboard, it will automatically be adjusted to the length of the shortest clip.
- 4) Repeat this procedure with the *LumaOUT* effect/transition

#### **Adding Luma Key to Your Video**

- 1) Drag a clip from the Clips Bin to the storyboard.
- 2) Next, pick a keyable animation and drag it onto the storyboard behind the first clip. Remember to include all segments – *In, Middle* or *Mid, Out*
- 3) In the Transitions Bin, find the *LumaIN* transition and drag it between the first video clip and the first keyable animation. Make sure the arrow on the transition points to the keyable clip.
- 4) Next, preview your Luma Key effect by selecting the *LumaIN* transition and going into *Details.*  When in *details,* you can scrub the video and determine if the *Threshold* or *Soft Edge Width*  requires adjustment.

5) After you complete any adjustments, *Merge* your clips, animations and transitions.

### **Merging a Luma Key for Playback**

Merging a Luma Key effect allows you to preview the results in Full Screen Mode. To Merge:

- 1) Select the *LumaIN* transition
- 2) Select *Merge*

If you have multiple Luma Key effects on one storyboard, you can save time by using the *Master* key to merge all of the effects at once. Once the merge is complete, ScreenPlay will play back your storyboard so you can review your "art work."

# **DETAILED STEPS**

#### **Black/White Adjusting with Key Threshold**

The KEY THRESHOLD allows you to select luminance that is to be replaced with video.

- 1) Select the Luma Key effect on the storyboard.
- 2) Go to the DETAILS screen.
- 3) On the top left side of the DETAILS Screen is the THRESHOLD KEY slider.
- 4) Drag the KEY THRESHOLD slider left or right to match the black or white of the clip.

**Tip:** If using the RAB-BYTE animation effects, the default settings work very well. Experiment to get a feel for using the different levels.

## **Blending with Soft Edge Width**

The SOFT EDGE WIDTH tool allows you to smooth and blend the edges of the keyed clips.

- 1) Select the Luma Key effect on the storyboard.
- 2) Go to the DETAILS Screen. Just beneath the THRESHOLD KEY slider is the SOFT EDGE WIDTH slider.
- 3) Drag the slider to the preferred width of your choice.

# **Luma Key Placement**

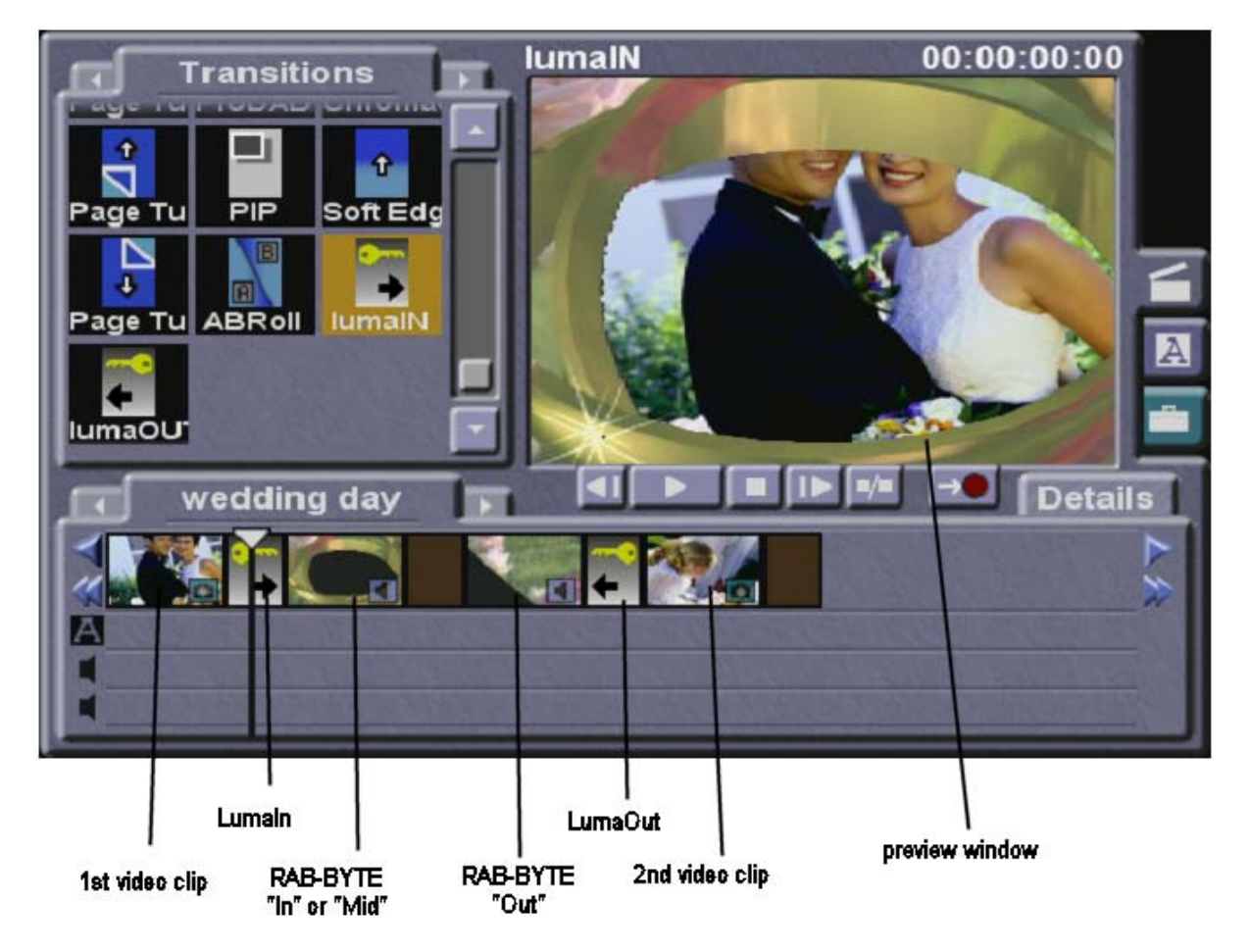

**For the latest in Applied Magic products, including ScreenPlay and Sequel systems, accessories, and related items, please visit Sensory Echo at www.sensoryecho.com**